**ในหน้าเนื้อหานี้ ยังปรากฎเครื่องมือ อีกมากมาย อาทิเช่น**

- **Table of Contents ผู้ใช้งานสามารถข้ามตอนของ เนื้อหา ภายในเล่มเดียวกันได้จากเมนูนี้**
- **Book View คือการแสดงผลในรูปแบบ PDF**
- **Cite เมนูการอ้างอิงบรรณานุกรม และการนำไปใช้ กับ Software อื่นๆ เช่น** *EndNote* **เป็นต้น**
- **Send to เครื่องมือช่วยเหลือ ในการส่งออกเนื้อหา ไปยังบัญชีระบบ Cloud system: GoogleDrive และ Microsoft OneDrive เพียงแค่คลิกเดียว หรือ จะเลือกส่งออกไปยัง Email ซึ่งสามารถส่งไปยัง หลายๆ Email Address ได้พร้อมๆ กัน**

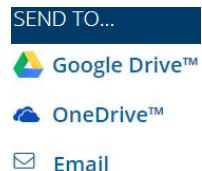

- **Download เมนูสำหรับการบันทึกไฟล์ PDF ลงใน เครื่อง/อุปกรณ์ ที่ผู้ใช้งานกำลังใช้งานอยู่**
- **Print เมนูสั่งพิมพ์เนื้อหา ตามที่ต้องการ**
- **Get Link ผู้ใช้งานสามารถจัดเก็บ URL หน้าของ เนื้อหาที่กำลังใช้งาน ได้จากการคลิกที่เมนูนี้**
- **Highlight And Notes หากผู้ใช้งานได้ป้ายสีหรือ เพิ่มบันทึก เครื่องมือชนิดนี้จะแสดงจำนวนการ กระทำไว้เป็นตัวเลขในเครื่องหมายวงเล็บ เมื่อ ผู้ใช้งานคลิกที่เมนูนี้ ระบบก็จะแสดงข้อมูลให้ทราบ**

**และตรงมุมซ้ายเหนือตำแหน่งของเนื้อหา ผู้ใช้งานจะพบ**

**กับเครื่องมืออีก 3 ชนิด ได้แก่**

- **Translate เครื่องมือแปลภาษา รวมทั้งภาษาไทย**
- **Font Size เครื่องมือการปรับขนาดตัวอักษร**
- **Listen เครื่องมืออ่านออกเสียงให้ฟัง พร้อมกับการ ดาวน์โหลดเป็นไฟล์เสียงในรูปแบบ MP3 ซึ่งปุ่ม ดาวน์โหลดจะปรากฎเมื่อผู้ใช้งานคลิกที่เมนูนี้ และ ยังสามารถปรับความเร็ว-ช้าในการอ่านได้อีกด้วย**

เปลี่ยนฐานข้อมูล AIX ไทย ♥ 2 G ลงช็อเข้าใช้ด้วย Google aงช็อเข้าใช้ด้วย Microsoft **และหากผู้ใช้งานต้องการเปลี่ยนภาษาของเมนูต่างๆ ก็ สามารถคลิกเลือกเป็นภาษาไทย หรือภาษาอื่นๆ ได้จาก แถบด้านบนของฐานข้อมูลนี้**

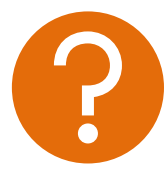

**หากพบปัญหาในการใช้งาน หรือต้องการติดต่อสอบถาม ข้อมูลเพิ่มเติม สามารถติดต่อได้ที่**

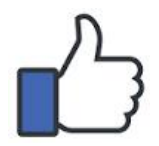

**facebook.com/gale.thailand**

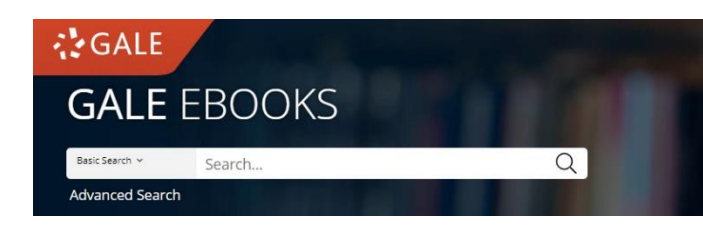

## **คู่มือการใช้งานฐานข้อมูล** -GAL F-FBOOKS--

**คือ ฐานข้อมูล eBooks ที่ทันสมัยที่สุด ใช้งานได้ไม่ต้องรอยืม-คืน ฟังเนื้อหาได้ ดาวน์โหลด ไฟล์เสียงอ่านได้ แปลเนื้อหาเป็นภาษาไทยได้ มี บรรณานุกรมอัตโนมัติ สามารถเชื่อมต่อบัญชี**  *GoogleDrive* **และ** *Microsoft OneDrive* **ได้ และใช้งานได้ทุกที่ทุกเวลา เพียงแค่ Sign in เข้า ระบบด้วย Email ของมหาวิทยาลัย**

**URL: www.galepages.com/thcmru**

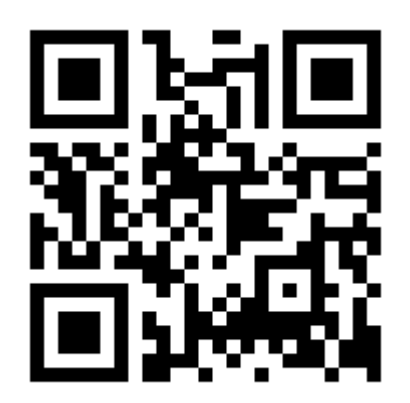

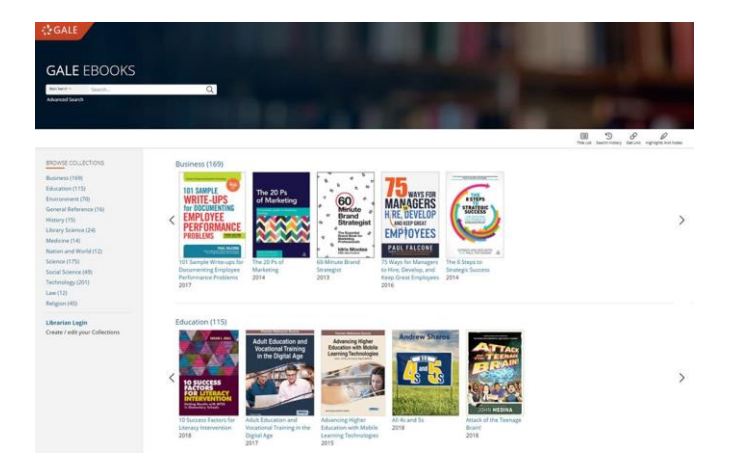

**ในหน้าแรกของฐานข้อมูล ผู้ใช้งานจะพบกับรายการ หนังสือ eBooks ที่ทางห้องสมุดมีการบอกรับไว้ จัดวาง เรียงเป็นชั้นหนังสือ โดยที่ผู้ใช้งานสามารถคลิกลูกศรซ้าย-ขวาเพื่อรับชมเพิ่มเติมได้ และทางด้านซ้ายมือจะแสดง หมวดรายการหนังสือเพื่อความสะดวกยิ่งขึ้นสำหรับการ เรียกดูเนื้อหา (Browse)**

 $Q$ Basic Search Y Search... **Advanced Search** 

**หรือหากผู้ใช้งานต้องการสืบค้นจากหนังสือที่มีทั้งหมดใน ระบบ ก็สามารถใส่คำสืบค้น (Keyword) ลงในช่องสืบค้น ด้านบน และกดเครื่องหมายแว่นขยาย เพื่อตรงไปยังหน้า ผลลัพธ์การสืบค้นได้โดยทันที สำหรับการสืบค้นเชิงลึก (Advance Search) สามารถคลิกใช้งานได้ ใต้ช่องสืบค้น**

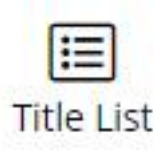

**หากผู้ใช้ต้องการทราบรายการหนังสือ eBooks ทั้งหมดที่มีในระบบ สามารถ คลิกที่ปุ่ม Title List ได้จากหน้าแรกนี้**

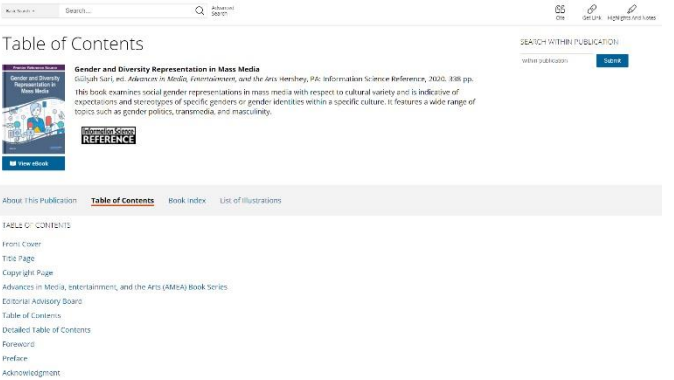

**เมื่อผู้ใช้งานเรียกดูเนื้อหาโดยการคลิกที่หน้าปกเล่มใดเล่ม หนึ่งจากหน้าแรกของฐานข้อมูล ก็จะพบกับหน้าสารบัญ (Table of Contents) ของหนังสือเล่มนั้นโดยทันที หาก สังเกตที่แถบสีเทา จะพบว่ายังมีเมนู About this publication, Book Index และ List of Illustration ไว้ ให้บริการเพิ่มเติมอีกด้วย ซึ่งอาจขึ้นอยู่กับหนังสือแต่ละเล่ม**

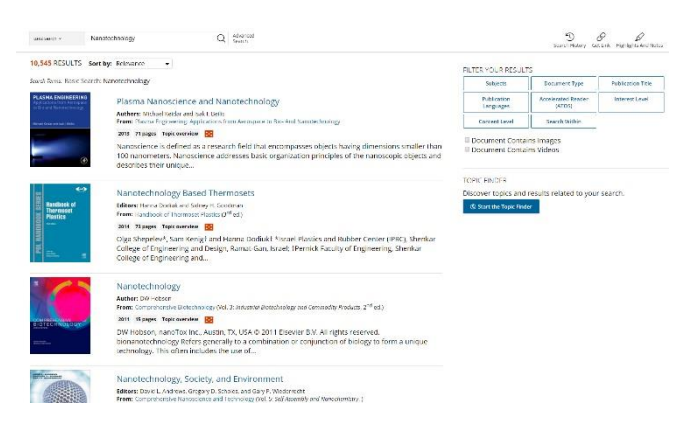

**หรือหากผู้ใช้งานได้ทำการสืบค้นจากหน้าแรก ก็จะพบกับ หน้าแสดงผลลัพธ์จากการสืบค้นโดยทันที ซึ่งระบบจะจัด เรียงลำดับตามความเกี่ยวข้องไว้ให้เป็นค่าตั้งต้น หาก ผู้ใช้งานต้องการแก้ไขก็สามารถทำได้จากเมนู Sort by:** Sort by: Relevance  $\overline{\phantom{a}}$ 

## **FILTER YOUR RESULTS**

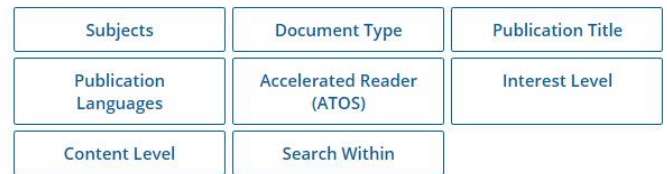

Document Contains Images Document Contains Videos

**และในหน้าแสดงผลลัพธ์นี้ ยังมีบริการเครื่องมือกรองผล การสืบค้น เพื่อให้ผู้ใช้งาน ได้พบกับผลลัพธ์ที่ตรงกับความ ต้องการ และได้รับความแม่นยำมากยิ่งขึ้นอีกด้วย**

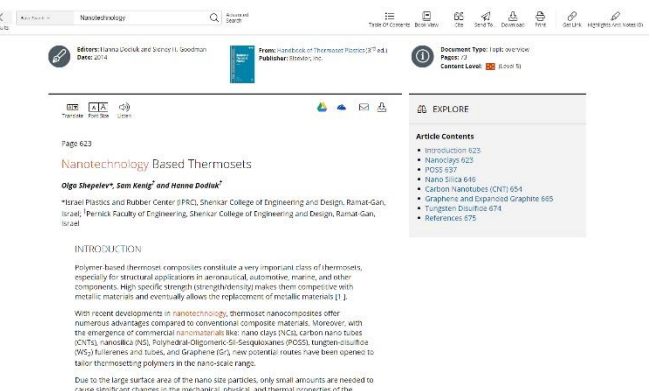

**จากนั้น ไม่ว่าผู้ใช้งานจะคลิก Chapter จากหน้าสารบัญ หรือจากหน้าแสดงผลลัพธ์ก็ตาม ก็จะพบกับเนื้อหาของ หนังสือปรากฎในรูปแบบ Text View เพื่อให้ผู้ใช้งาน สามารถคลิกลากคร่อมเนื้อหาที่ต้องการ จากนั้นเมื่อปล่อยก็ จะพบกับกล่องเครื่องมือป้ายสี (Highlight) ข้อความได้6 สี เครื่องมือเพิ่มบันทึก (Notes) และเครื่องมืออ้างอิงเนื้อหา (Cite) หรืออาจทำการคัดลอกเนื้อหาได้อย่างสะดวกเช่นกัน**

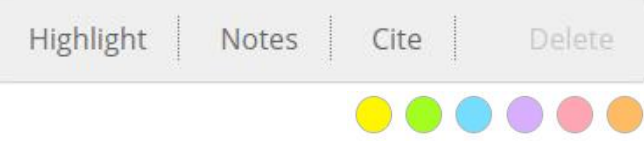